## **EacMonsterNet Wireless Setup Windows 7**

These instructions will help you set up your on campus wireless connection to EacMonsterNet. Before beginning, you must be on campus, in the location of a hot spot.

**1.** Click the Start **button** and select "Control Panel.

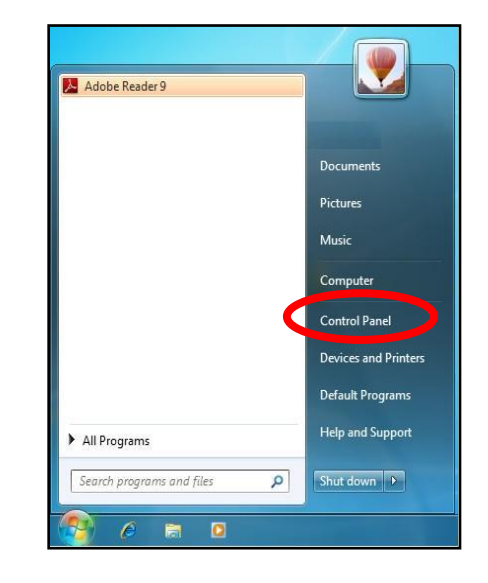

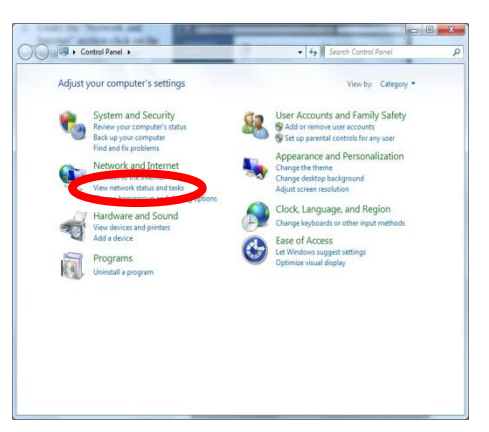

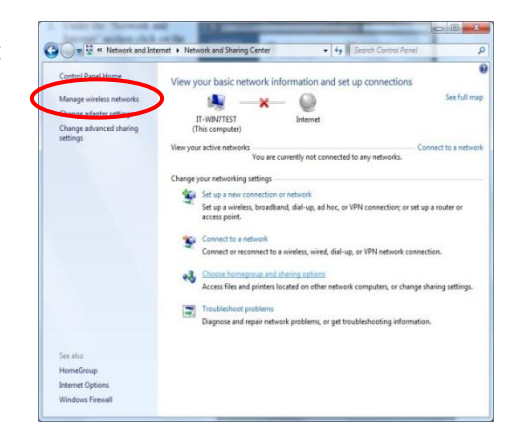

**2.** Under the "Network and Internet" section click "View Network Status and tasks" link.

**3.** Then click on the "Manage wireless networks" option. Note: Your wireless card must be enabled to see this option.

**4.** If EacMonsterNet is already listed, remove it and follow the steps.

Select "Add".

**5.** Select "Manually create a network profile".

**6.** In the " Network name" field type **EacMonsterNet** just as it's shown, with no spaces, and upper and lower case.

In the "Security type" field select the **WPA2-Enterprise** option.

Check both boxes, "Start this connection automatically, and "Connect even if the network is not broadcasting." Click "Next."

**7.** Click "Change connection settings".

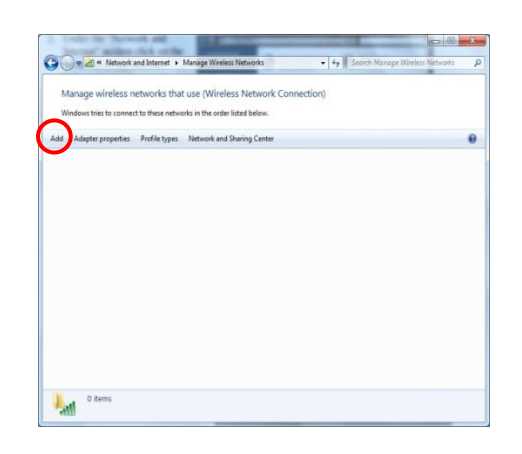

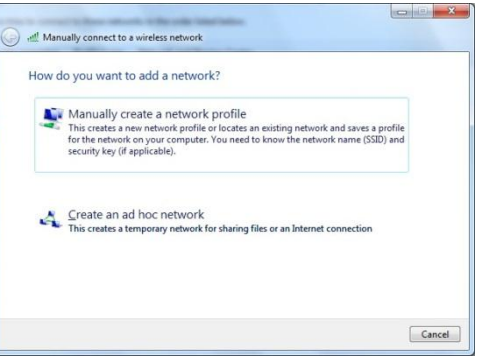

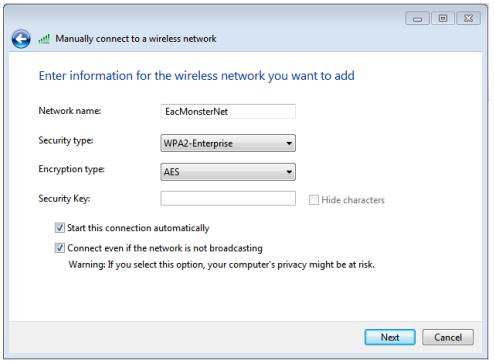

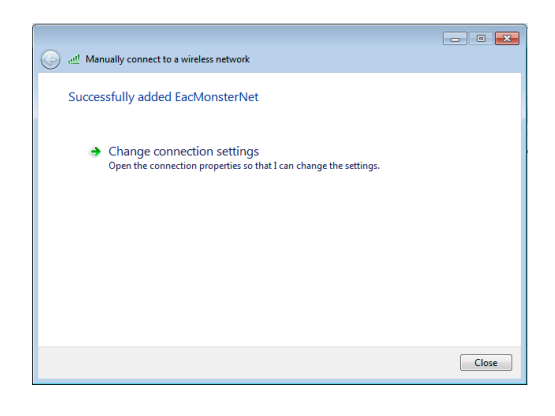

**8.** Check both boxes, "Connect automatically when this network is in range" and "Connect even if the network is not broadcasting its name (SSID)." Choose the "Security" tab.

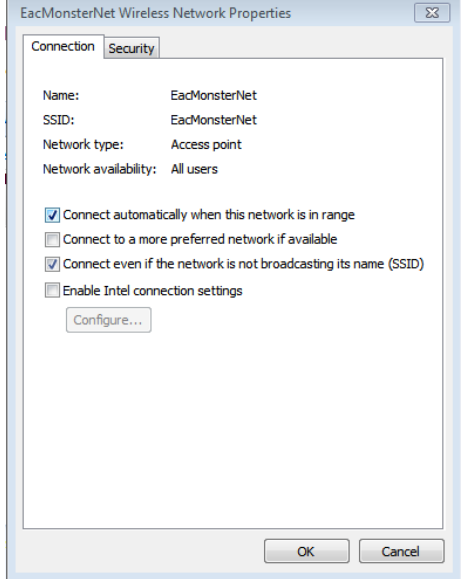

EacMonsterNet Wireless Network Properties

AES

Choose a network authentication method:

WPA2-Enterprise

Microsoft: Protected EAP (PEAP)  $\qquad \qquad \blacktriangleright$  Settings

Connection Security

Security type:

Encryption type:

 $\boxed{3}$ 

 $\blacktriangledown$ 

**9.** In the "Security" tab, choose "Microsoft: Protected EAP (PEAP)" as the authentication method, and check the box, "Remember my credentials for this connection each time I'm logged on." Click the "Settings" button.

**10.** Uncheck the first box "Validate server certificate." Change "Select Authentication Method" to "**Secured password (EAP MSCHAP v2).**" Click the "Configure…" button.

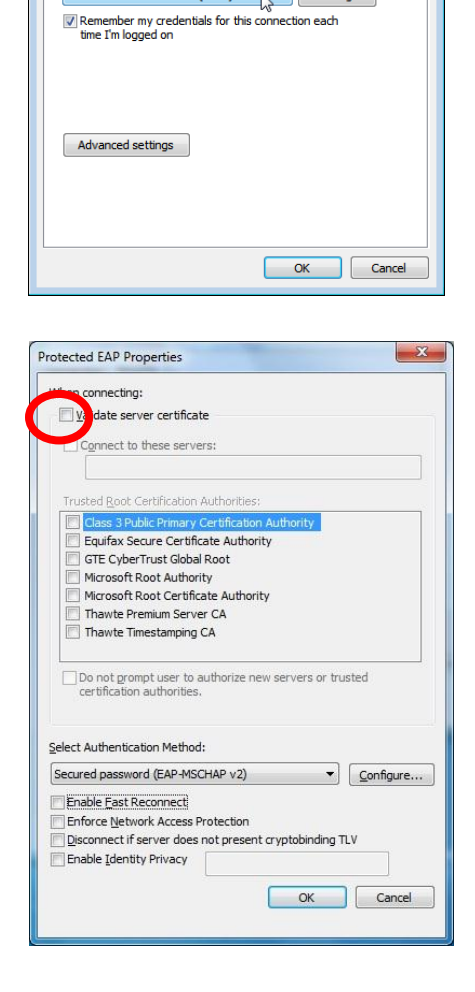

**11.** Uncheck the box, "Automatically use my Windows logon name and password (and domain, if any)." Click "OK" twice to close the windows which will take you back to the "Security Tab."

**12.** Select the "Advanced settings" button.

13. Check the box, "Specify authentication mode."

Choose **User authentication** from the pulldown menu.

Click "Save credentials."

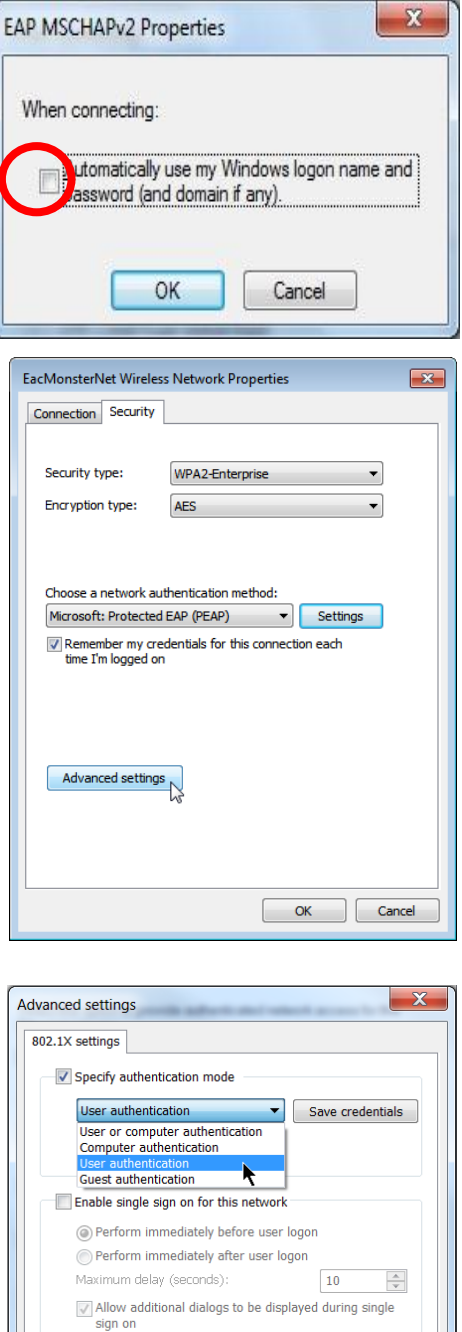

This network uses separate virtual LANs for machined and user authentication

Cancel

## **14.** Enter your **Monster ID** and your **Gila Hank password**.

For non EAC students enter your affiliated email address and password.

Click "OK" three times to close all the windows. Close the "Manage Wireless Networks" window.

You should be connected within 30 seconds. This can be verified by clicking the wireless icon in the system tray.

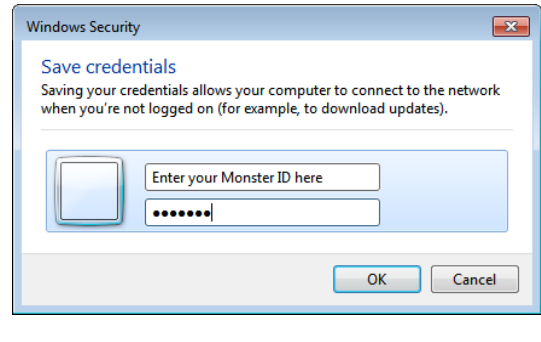

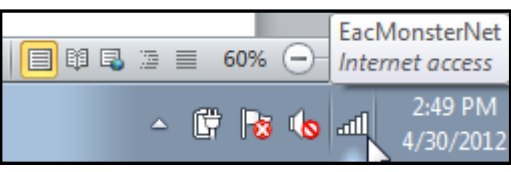